# ΟΛΟΚΛΗΡΩΜΕΝΟ ΠΛΗΡΟΦΟΡΙΑΚΟ ΣΥΣΤΗΜΑ OPEN-MARKET

ΕΓΧΕΙΡΙΔΙΟ ΧΡΗΣΗΣ ΑΠΛΟΥ ΧΡΗΣΤΗ

Ευτυχία Φαλελάκη TEST COMPUTERS | SOFTWARE & IT SOLUTIONS

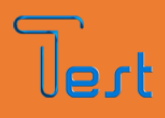

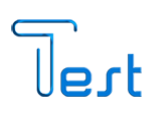

# Πίνακας περιεχομένων

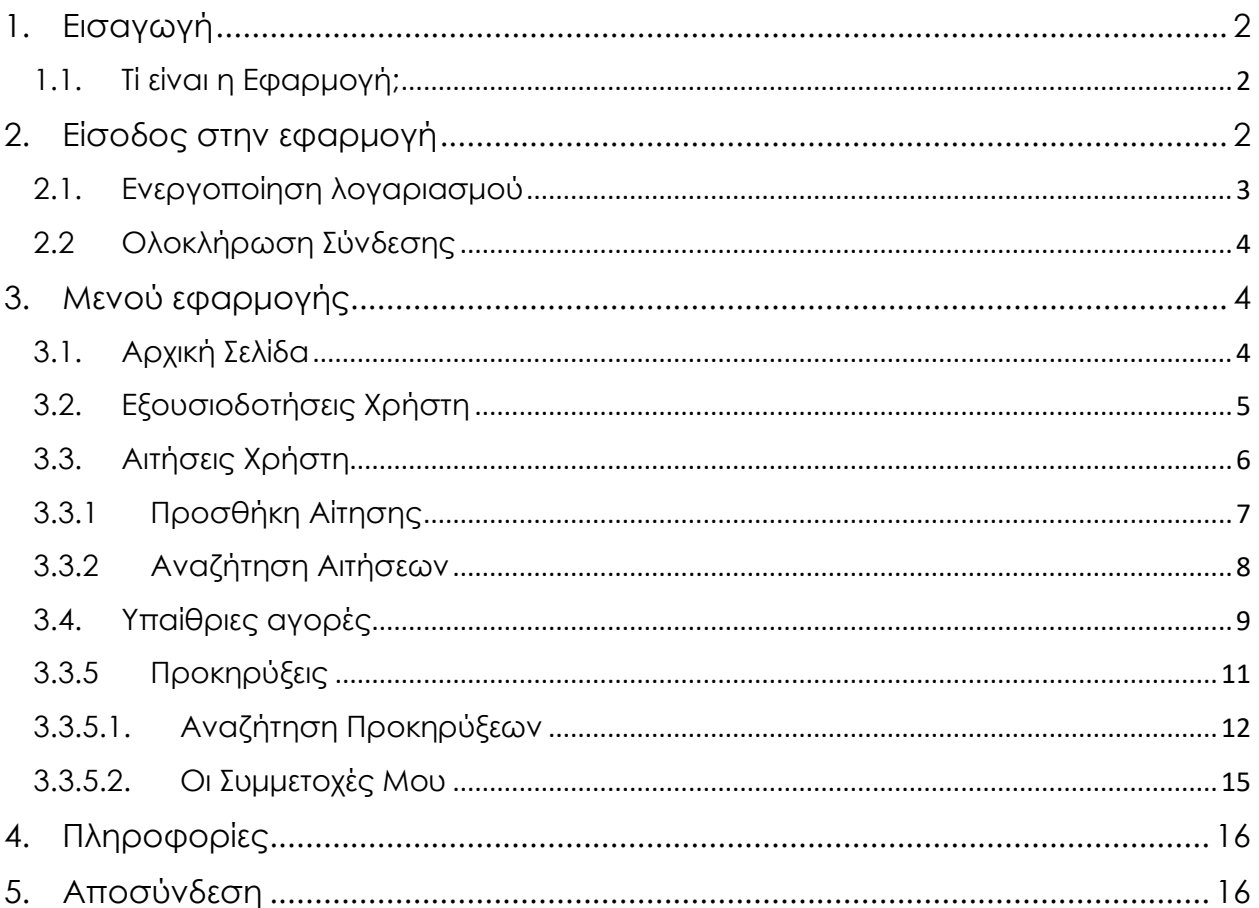

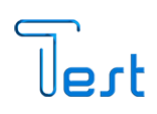

## <span id="page-2-0"></span>1. Εισαγωγή

#### <span id="page-2-1"></span>1.1. Τί είναι η Εφαρμογή;

Το παρόν εγχειρίδιο, περιγράφει το σύνολο των διαδικασιών που μπορεί να εκτελέσει ο απλός χρήστης μέσω του online Συστήματος OpenMarket. Οι διαδικασίες αυτές περιλαμβάνουν τη δημιουργία και αναζήτηση αιτήσεων, την συμμετοχή σε προκηρύξεις που θα λαμβάνουν χώρα στο πληροφοριακό σύστημα κ.α. Η εφαρμογή, είναι συμβατή με Ηλεκτρονικό Υπολογιστή, Smartphone και Tablet.

## <span id="page-2-2"></span>2. Είσοδος στην εφαρμογή

Κατά την εκκίνηση της εφαρμογής, εμφανίζεται η παρακάτω οθόνη. Για την πρόσβαση στο online Σύστημα, επιλέγουμε «Είσοδος με TaxisNet» όπου απαιτείται η συμπλήρωση του «Ονόματος Χρήστη» και του «Κωδικού» πρόσβασης taxis που έχουμε, προκειμένου το σύστημα να μας αναγνωρίσει ως εξουσιοδοτημένο χρήστη. Τέλος επιλέγουμε «Σύνδεση» και «Αποστολή» .

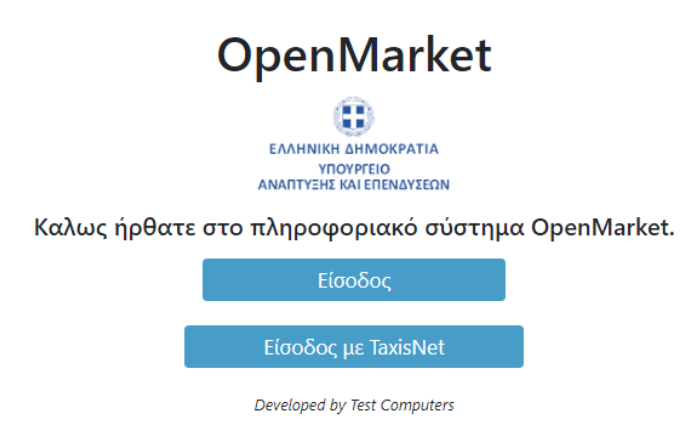

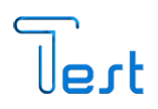

### <span id="page-3-0"></span>2.1. Ενεργοποίηση λογαριασμού

Για να ολοκληρώσουμε την σύνδεση μας στο πληροφοριακό σύστημα, κατευθυνόμαστε στην παρακάτω μάσκα με τις Οδηγίες Ενεργοποίησης λογαριασμού. Τα προς συμπλήρωση πεδία «Αριθμός Κινητού Τηλεφώνου» και «Διεύθυνση Email», είναι υποχρεωτικά για την σύνδεση στο σύστημα και χρησιμοποιούνται μόνο για την ενημέρωση του χρήστη. Τα στοιχεία αυτά πρέπει να είναι έγκυρα, καθώς σε αυτά θα αποστέλλονται ενημερωτικά email.

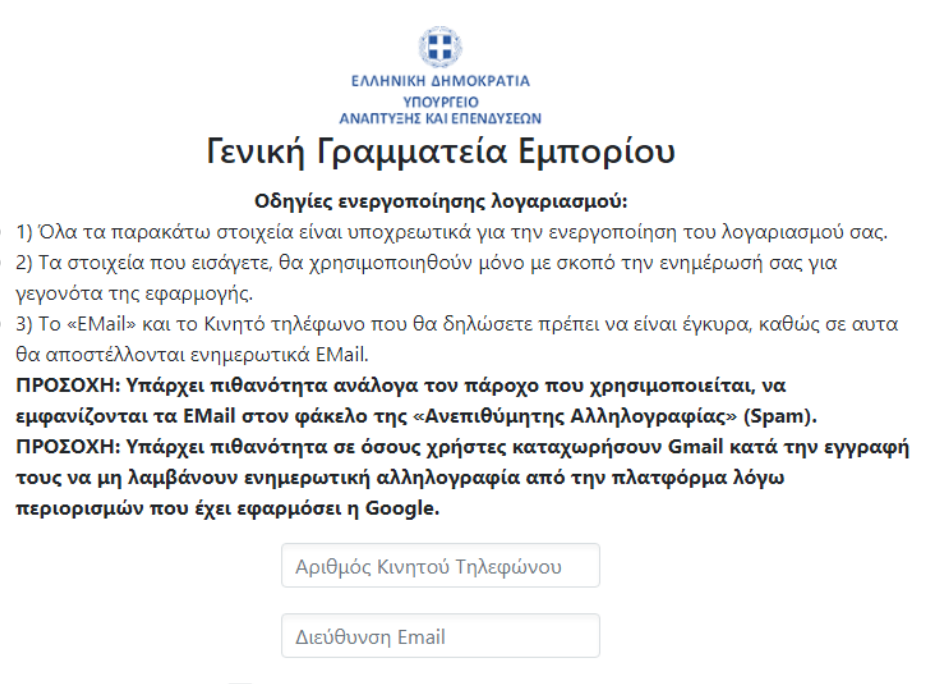

**Συμφωνώ με τους όρους της πλατφόρμας** 

Developed by Test Computers

*ΣΗΜΕΙΩΣΗ:*

*Αναλόγως το Email του χρήστη (Gmail, Yahoo κλπ), ενδέχεται να μην ληφθεί στα εισερχόμενα, αλλά στην ανεπιθύμητη αλληλογραφία.*

## <span id="page-4-0"></span>2.2 Ολοκλήρωση Σύνδεσης

Μόλις ολοκληρώσουμε τη συμπλήρωση των στοιχείων και επιλέξουμε το checkbox στο οποίο συμφωνούμε με τους όρους της πλατφόρμας ενεργοποιείται το πλήκτρο **Αποθήκευση Στοιχείων** Το επιλέγουμε και πλέον συνδεόμαστε στο πληροφοριακό σύστημα.

# <span id="page-4-1"></span>3. Μενού εφαρμογής

Στο αριστερό μέρος της οθόνης, συναντάμε το μενού της εφαρμογής «Αρχική Σελίδα», «Εξουσιοδοτήσεις Χρήστη», «Αιτήσεις Χρήστη», «Υπαίθριες Αγορές», «Προκηρύξεις» και «Πληροφορίες».

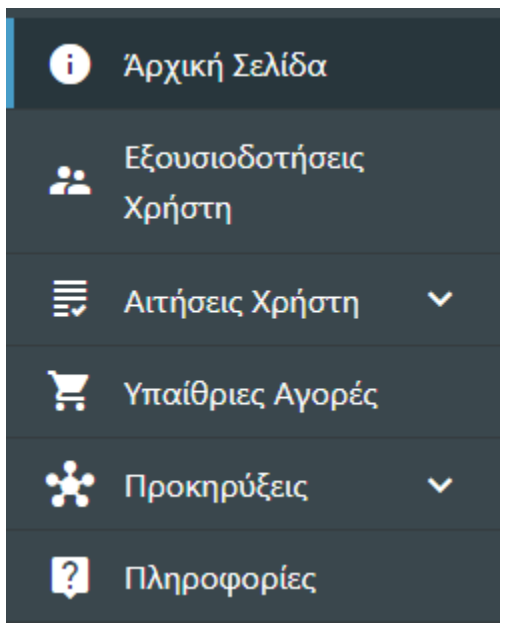

#### <span id="page-4-2"></span>3.1. Αρχική Σελίδα

Επιλέγοντας από το μενού «Αρχική Σελίδα», μεταφερόμαστε στην Αρχική σελίδα της εφαρμογής στην οποία εμφανίζονται τα στοιχεία του χρήστη.

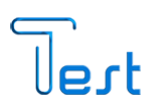

## <span id="page-5-0"></span>3.2. Εξουσιοδοτήσεις Χρήστη

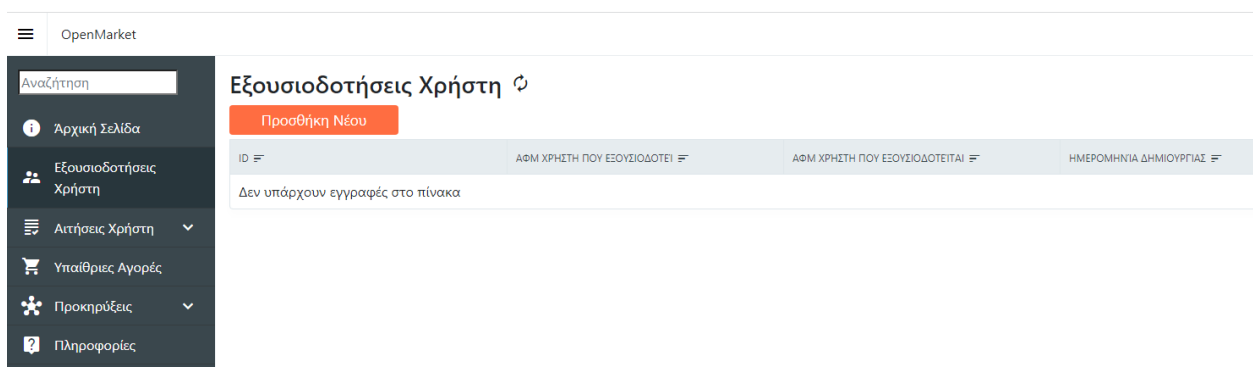

Στην επιλογή «Εξουσιοδοτήσεις Χρήστη» εμφανίζεται η παραπάνω οθόνη. Εδώ έχουμε τη δυνατότητα να εξουσιοδοτήσουμε κάποιο άλλο άτομο για να πραγματοποιήσει ενέργειες για λογαριασμό μας.

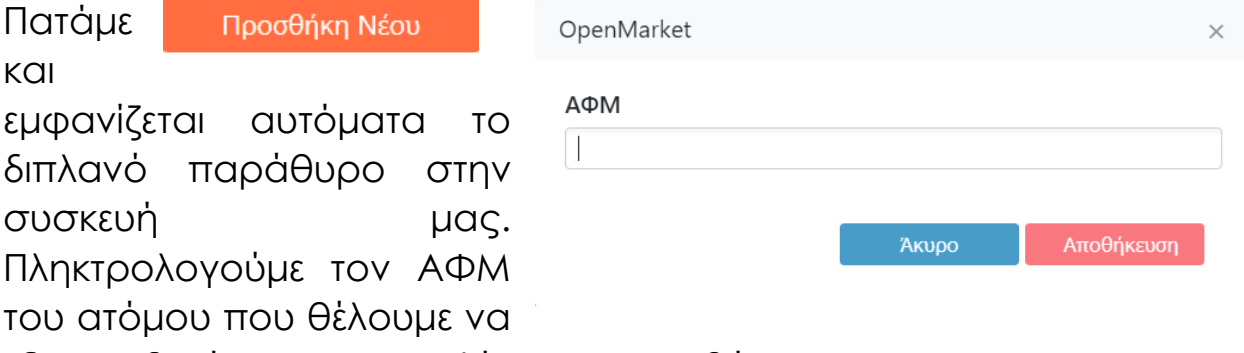

εξουσιοδοτήσουμε και επιλέγουμε «Αποθήκευση».

Στην οθόνη μας εμφανίζεται <sup>ν openMarket ChangesSaved X</sup> και και η εξουσιοδότηση έχει πραγματοποιηθεί. Αυτόματα εμφανίζεται στις εξουσιοδοτήσεις η εγγραφή με τον «ΑΦΜ» του χρήστη που εξουσιοδοτεί, ο «ΑΦΜ» του χρήστη που εξουσιοδοτείται και η ημερομηνία δημιουργίας της εξουσιοδότησης όπως παρουσιάζεται παρακάτω.

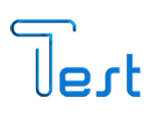

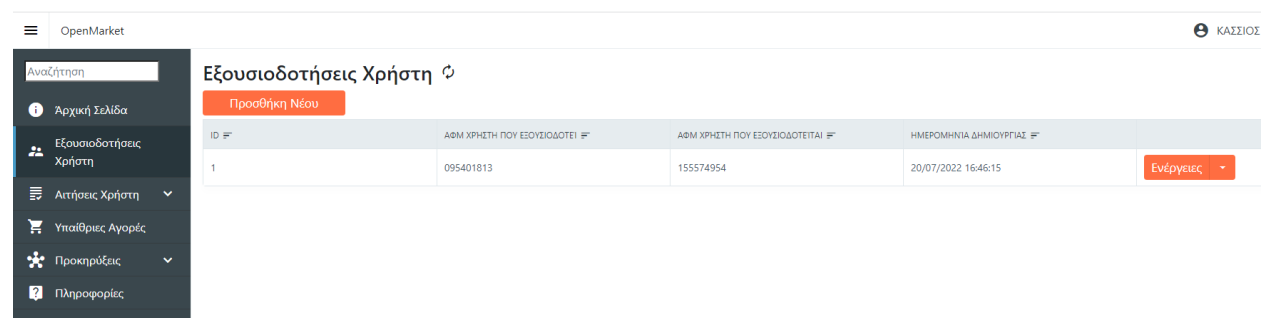

Σε περίπτωση που θέλουμε να διαγράψουμε την εξουσιοδότηση επιλέγουμε δεξιά στην εγγραφή «Ενέργειες» και «Ανάκληση» και εμφανίζεται στην οθόνη μας το παρακάτω παράθυρο. Επιλέγουμε «ΝΑΙ» για να διαγράψουμε την εξουσιοδότηση. Σε διαφορετική

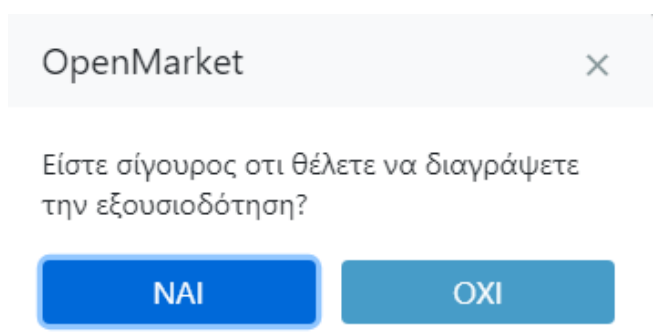

περίπτωση πατάμε «ΟΧΙ» και επιστρέφουμε στην προηγούμενη σελίδα.

#### <span id="page-6-0"></span>3.3. Αιτήσεις Χρήστη

Επιλέγοντας στο μενού αριστερά «Αιτήσεις Χρήστη», εμφανίζονται οι επιλογές στο μενού «Αναζήτηση Αιτήσεων» και «Προσθήκη Αίτησης» .

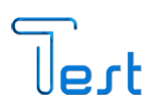

## <span id="page-7-0"></span>3.3.1 Προσθήκη Αίτησης

Επιλέγοντας από το κεντρικό μενού αριστερά «Προσθήκη Αίτησης» μεταφερόμαστε στην παρακάτω μάσκα. Για να δημιουργήσουμε αίτηση συμπληρώνουμε τα στοιχεία «Χρήστη», «Φορέα» και το «Είδος Αιτήματος» (επιλέγουμε από το βέλος δεξιά της εγγραφής), πληκτρολογούμε το περιεχόμενο της αίτησης στο πλαίσιο «Περιεχόμενο» και επιλέγοντας «Choose» μεταφορτώνουμε τα αρχεία που απαιτούνται.

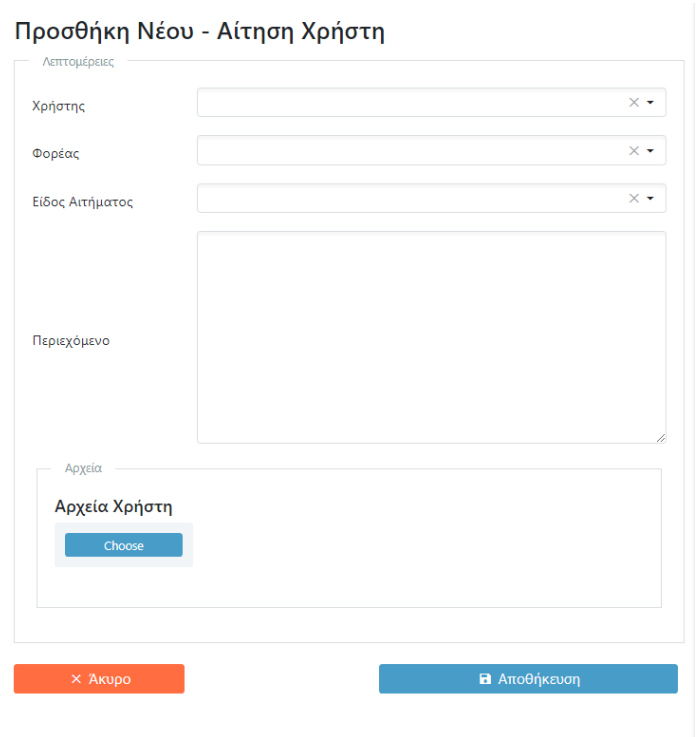

Τέλος επιλέγουμε «Αποθήκευση» και ολοκληρώνουμε την αίτηση μας. Σε διαφορετική περίπτωση επιλέγουμε «Άκυρο» και μεταφερόμαστε στην σελίδα αναζήτησης των αιτήσεων.

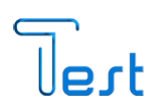

#### <span id="page-8-0"></span>3.3.2 Αναζήτηση Αιτήσεων

Επιλέγοντας στο κεντρικό μενού «Αναζήτηση Αιτήσεων», εμφανίζονται τα κριτήρια με τα οποία μπορούμε να αναζητήσουμε τις αιτήσεις που έχουμε δημιουργήσει στο σύστημα. Ορίζοντας «Είδος Αιτήματος» και επιλέγοντας **με αλλακλήτηση** μπορούμε να περιορίσουμε ακόμα περισσότερο την αναζήτηση μας.

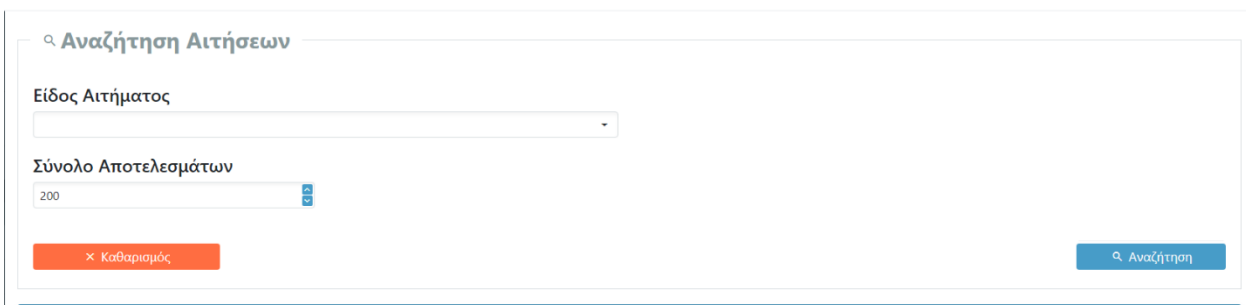

Σε οποιοδήποτε στάδιο μπορούμε να επιλέξουμε × Καθαρισμός για να αφαιρεθούν τα κριτήρια που έχουμε ήδη δηλώσει και ξεκινάμε τη διαδικασία της αναζήτησης από την αρχή.

Πατώντας στα αποτελέσματα σε συγκεκριμένη εγγραφή «Ενέργειες» εμφανίζεται η επιλογή «Προβολή» με την οποία μπορούμε να δούμε τις

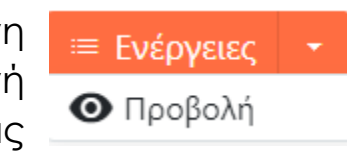

λεπτομέρειες της αίτησης, την κατάσταση αξιολόγησης της, το περιεχόμενο της καθώς και τα αρχεία που έχει φορτώσει ο χρήστης.

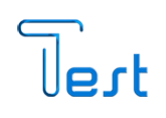

*<del>B</del>* Εκτύπωση

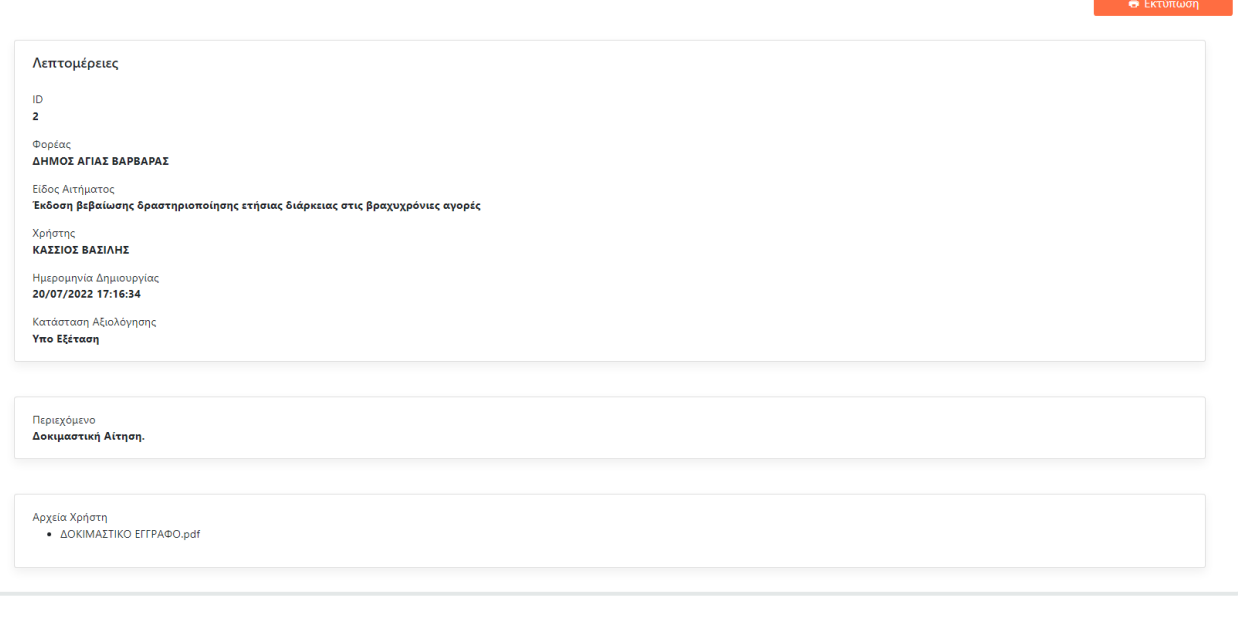

Στο πάνω μέρος δεξιά της οθόνης μας εμφανίζεται με την οποία μπορούμε να εκτυπώσουμε την αίτηση μας.

#### <span id="page-9-0"></span>3.4. Υπαίθριες αγορές

Μέσω της επιλογής από το κεντρικό μενού «Υπαίθριες Αγορές» έχουμε τη δυνατότητα να αναζητήσουμε τις υπαίθριες αγορές που έχουν δημιουργηθεί στο πληροφοριακό σύστημα επιλέγοντας τα κριτήρια παρακάτω. Μπορούμε να περιορίσουμε την αναζήτηση μας ορίζοντας «Φορέα», «Τύπο Αγοράς», «Περιφέρεια», «Περιφερειακή Ενότητα» και «Δήμο».

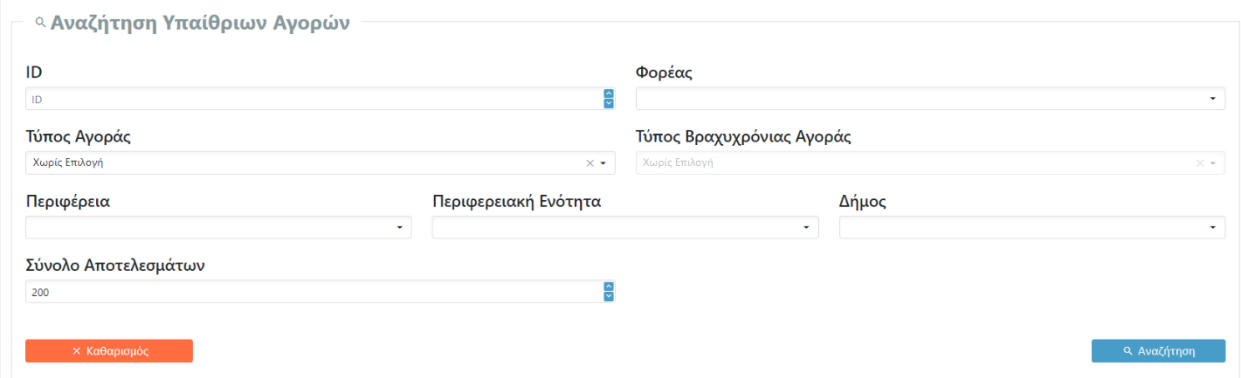

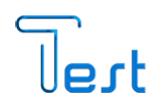

Αφού επεξεργαστούμε τα κριτήρια της αναζήτησης μας επιλέγουμε <mark>Q Αναζήτηση</mark> και αμέσως το σύστημα μας εμφανίζει τις υπαίθριες αγορές.

Στα αποτελέσματα μας για παράδειγμα εμφανίζονται τα εξής στοιχεία:

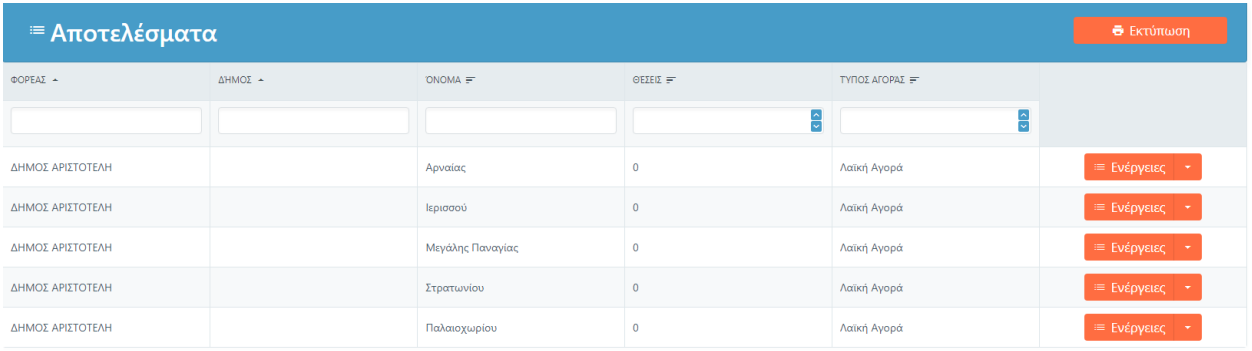

Πατώντας στα αποτελέσματα σε συγκεκριμένη εγγραφή «Ενέργειες» εμφανίζεται η επιλογή «Προβολή» με την οποία μπορούμε να δούμε τις λεπτομέρειες της αγοράς.

Ο Προβολή

**≡ Ενέργειες** 

Εάν επιλέξουμε «Προβολή» εμφανίζεται το παρακάτω παράθυρο στο οποίο παρουσιάζονται συνοπτικά οι λεπτομέρειες της αγοράς όπως το είδος της, ο αριθμός τον θέσεων που καταλαμβάνει, η ανάλυση τους κ.α. καθώς και ένας κωδικός QR ο οποίος αφορά τον μοναδικό αριθμό που έχει λάβει η αγορά.

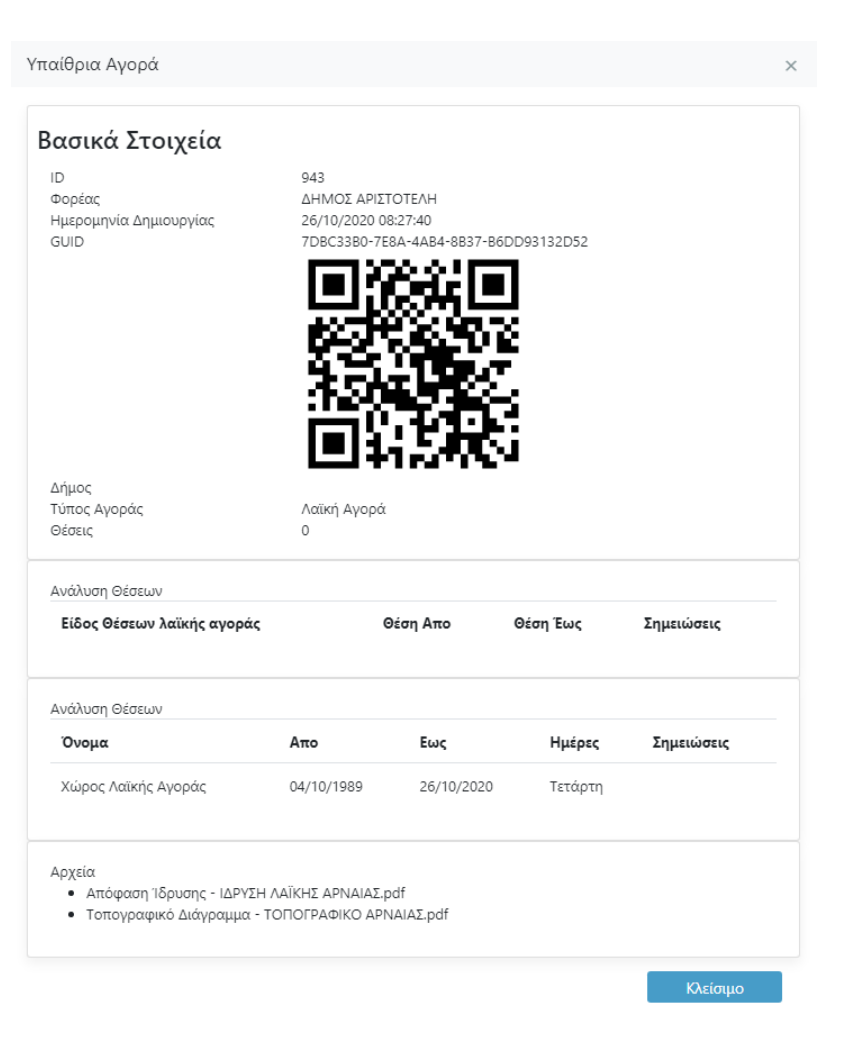

Για να βρεθούμε στο προηγούμενο μενού πατάμε «Κλείσιμο» στο κάτω δεξιά μέρος του παραθύρου.

#### <span id="page-11-0"></span>3.3.5 Προκηρύξεις

Επιλέξει στο μενού αριστερά «Προκηρύξεις», εμφανίζονται οι επιλογές «Αναζήτηση Προκηρύξεων» και «Οι συμμετοχές μου».

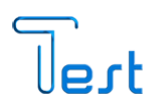

#### <span id="page-12-0"></span>3.3.5.1. Αναζήτηση Προκηρύξεων

Επιλέγοντας «Αναζήτηση Προκηρύξεων» έχουμε τη δυνατότητα αναζήτησης των προκηρύξεων που έχουν δημιουργηθεί στο σύστημα καθώς και τη δυνατότητα συμμετοχής μας σε αυτές. Μπορούμε να περιορίσουμε την αναζήτηση μας ορίζοντας ημερομηνίες, «Κατάσταση Προκήρυξης» «Φορέα», και «Τύπο Αγοράς»,

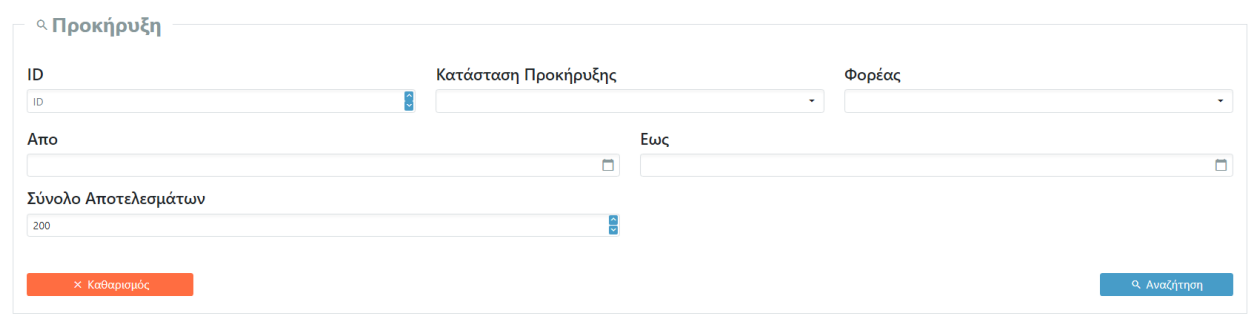

Αφού επεξεργαστούμε τα κριτήρια της αναζήτησης μας επιλέγουμε **α Αναζήτηση Και αμέσως το σύστημα μας εμφανίζει τις αντίστοιχες** προκηρύξεις.

Στα αποτελέσματα μας για παράδειγμα εμφανίζονται τα εξής στοιχεία:

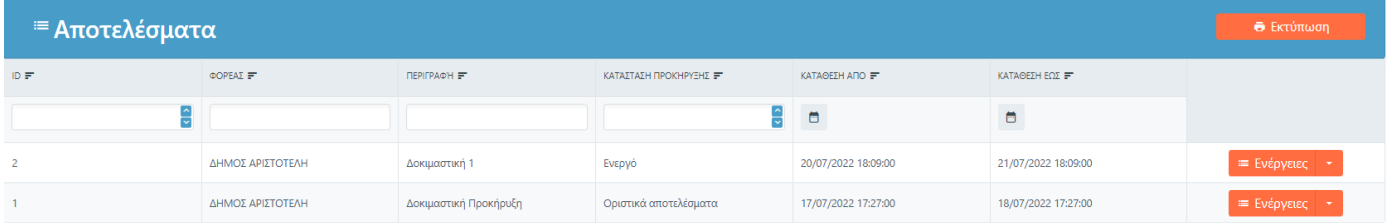

Πατώντας το πλήκτρο «Ενέργειες» στην προκήρυξη που επιθυμούμε εμφανίζονται οι επιλογές «Προβολή» και «Συμμετοχή στην προκήρυξη».

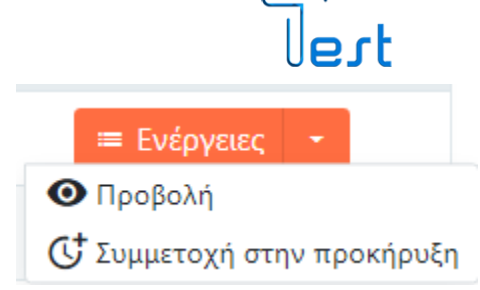

#### **ΠΡΟΒΟΛΗ**

Επιλέγοντας «Προβολή» εμφανίζονται τα βασικά στοιχεία της προκήρυξης όπως ο «Φορέας» στον οποίο λαμβάνει χώρα, οι ημερομηνίες που μπορούμε να λάβουμε συμμετοχή καθώς και τα επίσημα έγγραφα που έχουν μεταφορτωθεί. Πατώντας Κλείσιμο επιστρέφουμε στην σελίδα των αποτελεσμάτων.

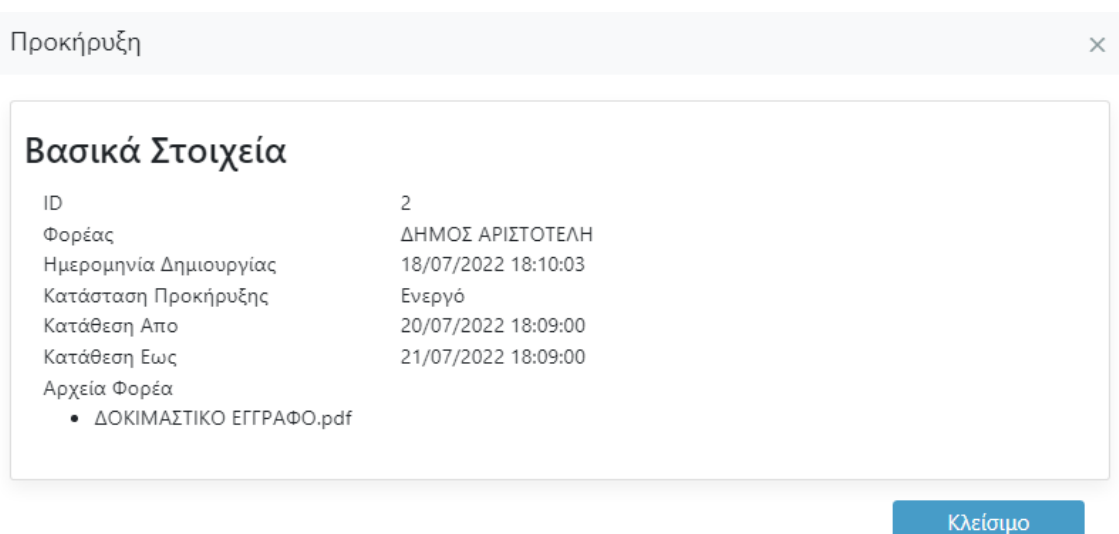

#### **ΣΥΜΜΕΤΟΧΗ ΣΤΗΝ ΠΡΟΚΗΡΥΞΗ**

Επιλέγοντας «Συμμετοχή στην προκήρυξη» εμφανίζεται παράθυρο στο οποίο μπορούμε πατώντας «Choose» να μεταφορτώσουμε τα απαιτούμενα δικαιολογητικά και να λάβουμε μέρος στον συγκεκριμένο διαγωνισμό.

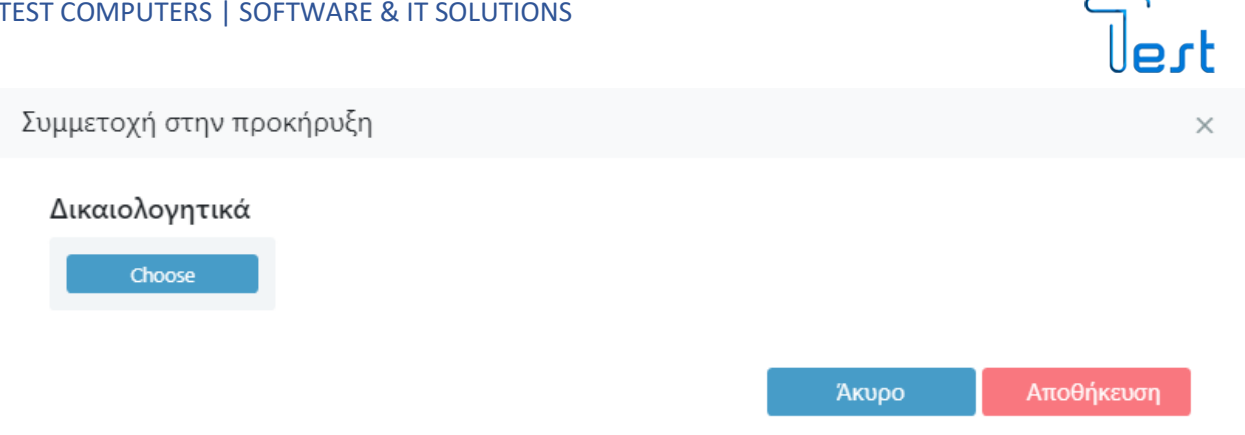

Πατώντας <sup>Αποθήκευση</sup> η συμμετοχή μας αποθηκεύεται στο πληροφοριακό σύστημα, και πλέον έχουμε τη δυνατότητα μόνο «Προβολής» της συγκεκριμένης προκήρυξης στην αναζήτηση μας.

#### **ΣΗΜΕΙΩΣΗ:**

**Για να συμμετέχουμε στην διαδικασία της προκήρυξης ελέγχουμε πρώτα ημερομηνία και ώρα διεξαγωγής της προκήρυξης. Εάν προσπαθήσουμε να καταθέσουμε δικαιολογητικά πριν την ημερομηνία διενέργειας ή αντίστοιχα μετά την καταληκτική ημερομηνία και ώρα της προκήρυξης, το σύστημα θα μας εμφανίσει το παρακάτω σφάλμα.**

x

w **OpenMarket** Υπήρξε πρόβλημα κατα την επικοινωνία με τον διακομιστή

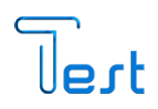

#### <span id="page-15-0"></span>3.3.5.2. Οι Συμμετοχές Μου

Επιλέγοντας «Οι Συμμετοχές μου» αυτόματα εμφανίζεται λίστα αποτελεσμάτων με τις προκηρύξεις στις οποίες έχουμε λάβει συμμετοχή.

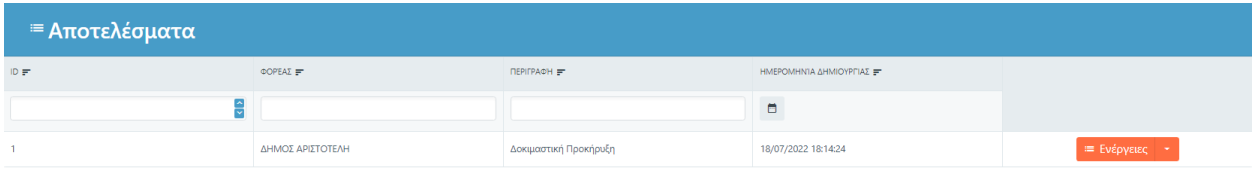

Πατώντας δεξιά από το μενού ενεργειών «Προβολή» εμφανίζεται παράθυρο στην οθόνη μας με τις λεπτομέρειες της προκήρυξης.

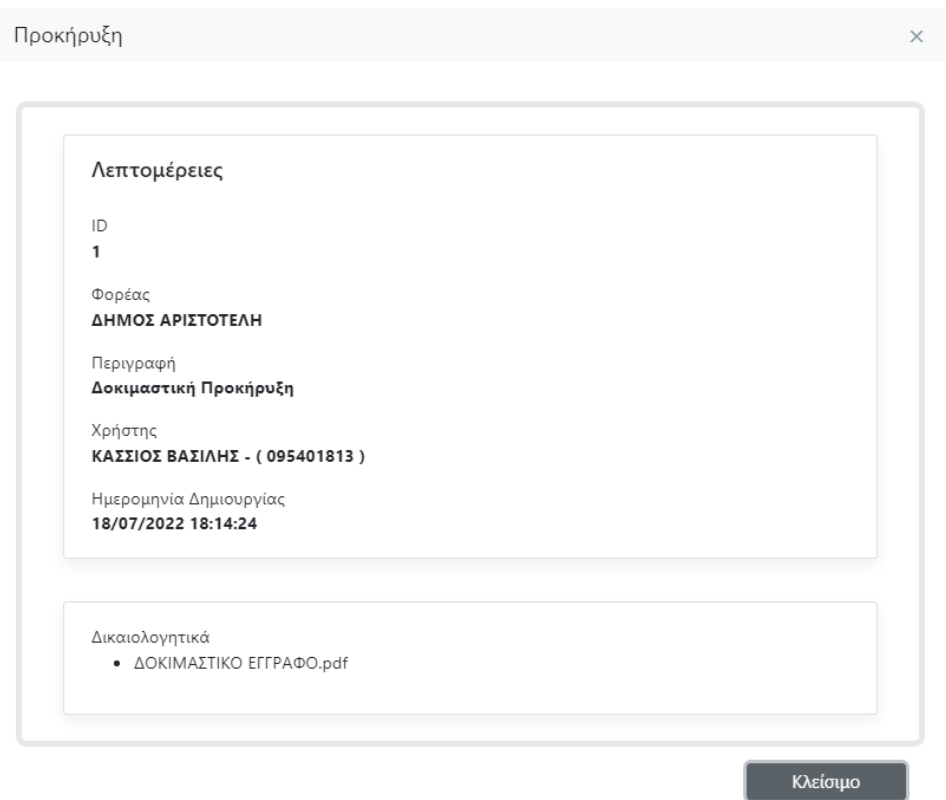

<span id="page-16-0"></span>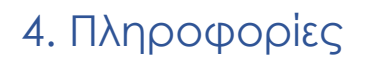

Όταν ο χρήστης, επιλέξει στο μενού αριστερά «Πληροφορίες», έχει πρόσβαση στα στοιχεία της εταιρίας που έχει την τεχνική υποστήριξη της πλατφόρμας.

#### Στοιχεία Επικοινωνίας

**TEST Computers** Αγίου Δημητρίου 263, 17342 Άγιος Δημήτριος info@testimport.gr +30 210 9885396 http://www.tesimport.gr

## <span id="page-16-1"></span>5. Αποσύνδεση

Μόλις έχουμε ολοκληρώσει, προκειμένου  $\Theta$  ΚΑΣΣΙΟΣ ΒΑΣΙΛΗΣ (kassios)  $\sim$ να κλείσουμε την πλατφόρμα, χρειάζεται **Ο** Αλλαγή Κωδικού πρωτίστως να πραγματοποιήσουμε «Αποσύνδεση» από την εφαρμογή. Από (<sup>1</sup>) Αποσύνδεση το μενού δεξιά στο βελάκι δίπλα στο όνομά μας, επιλέγοντας αποσύνδεση, βγαίνουμε από την εφαρμογή.